## **Manuale d'uso per ZOOM per l'alunno**

Zoom è un applicativo che permette di poter svolgere una lezione a distanza con il tuo insegnante mediante il tuo telefono oppure mediante un tablet/pc dotato di telecamera:

# **Mediante smartphone**:

Occorre scaricare da Google Play o da Apple Store la seguente app: ZOOM Cloud Meetings

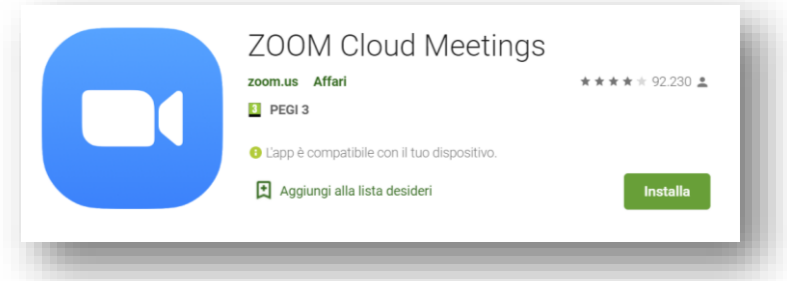

1. Clicchiamo su

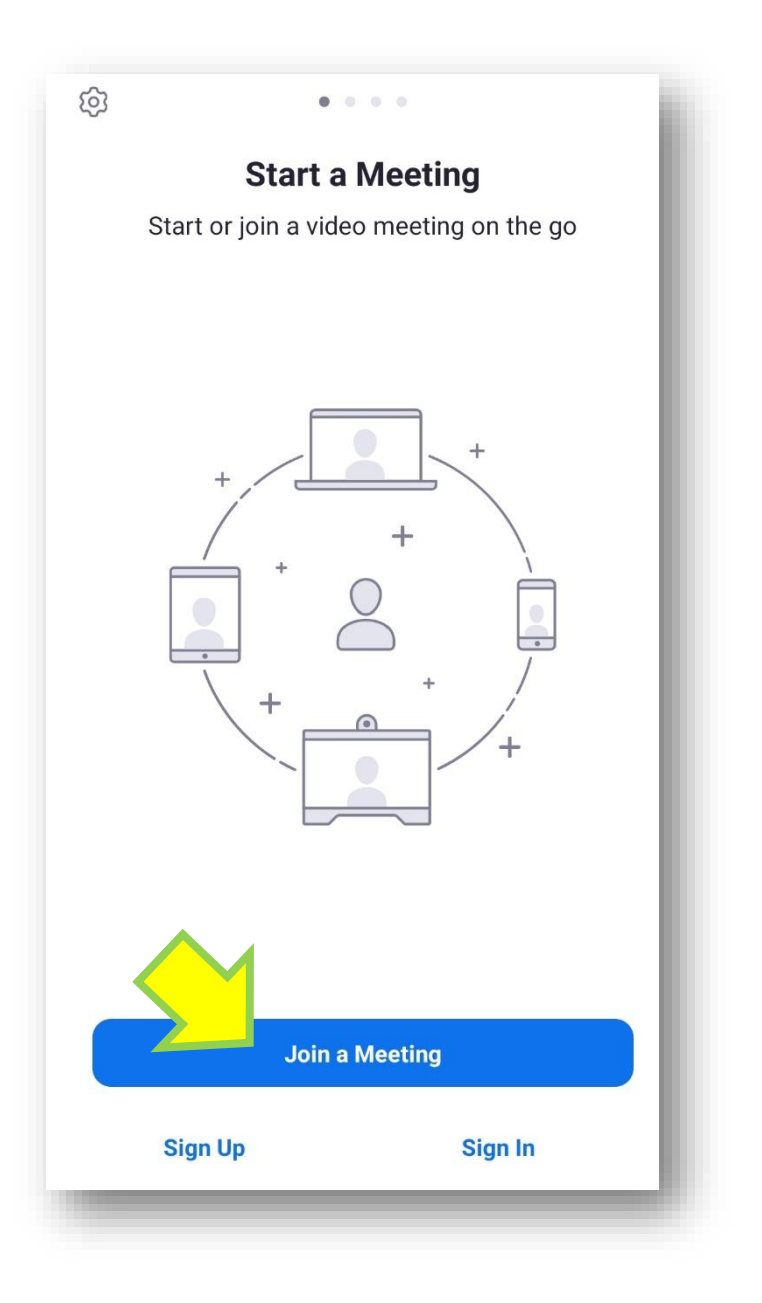

2. A questo punto devi inserire il **Meeting ID**, il codice di 9 cifre che ti sarà fornito dall'insegnante:

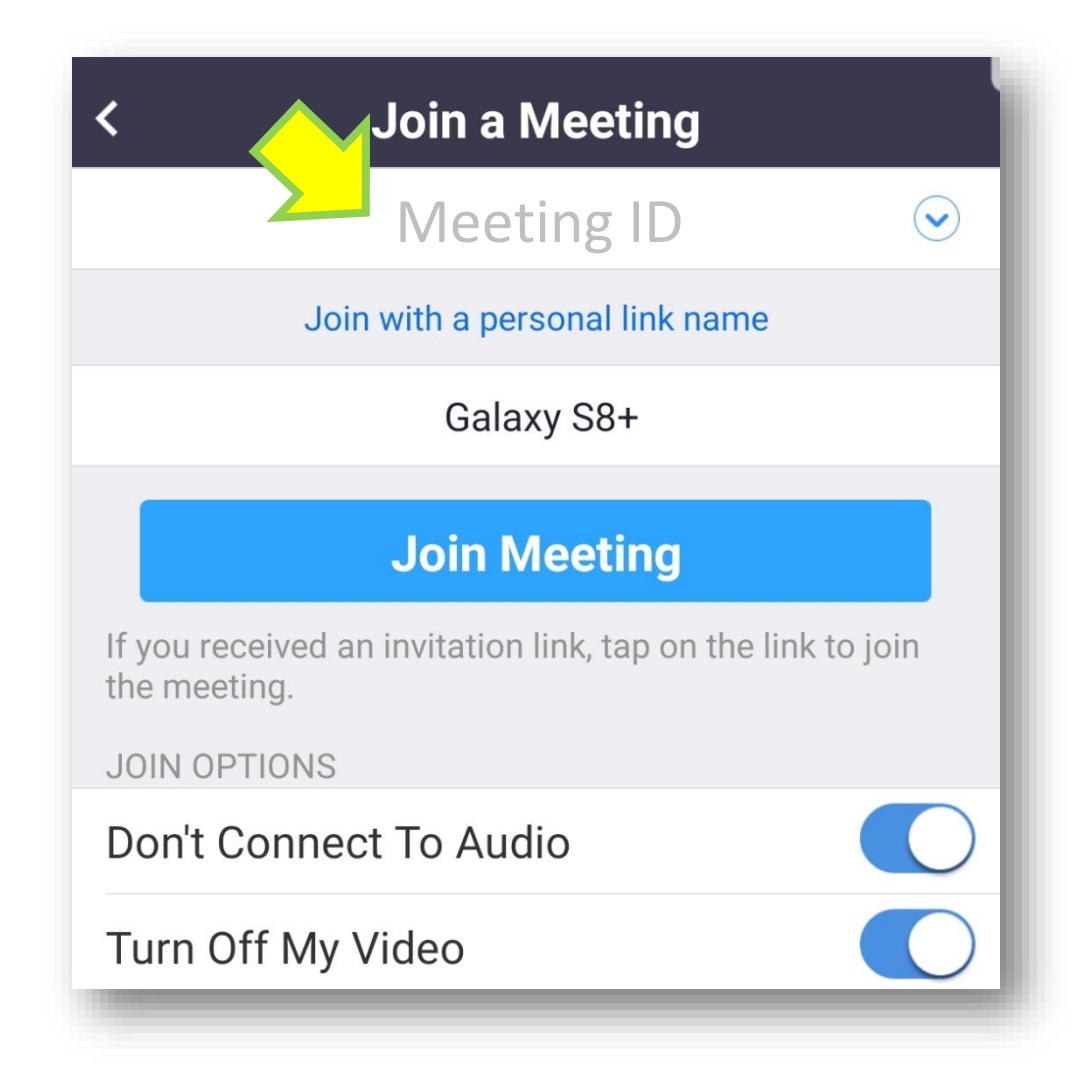

3. E sarà richiesta la password, sempre fornita dall'insegnante:

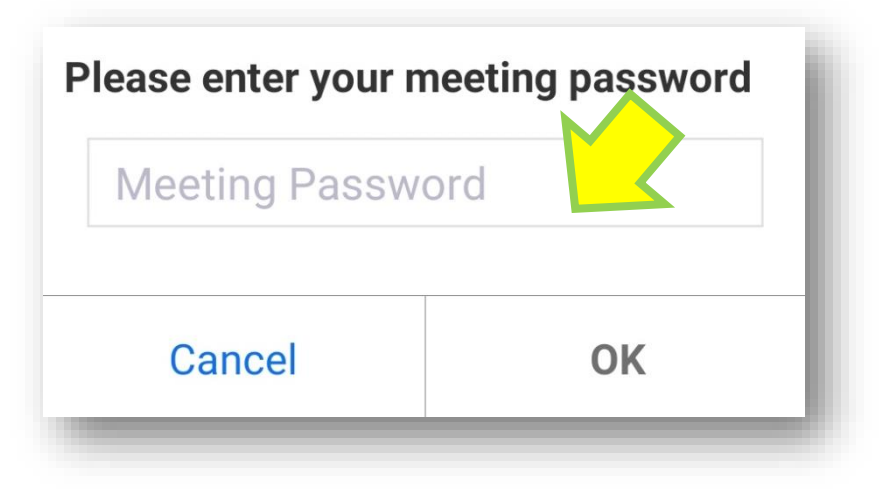

4. L'ultima è richiesta è quella di unirsi alla video lezione mediante **Join the video**:

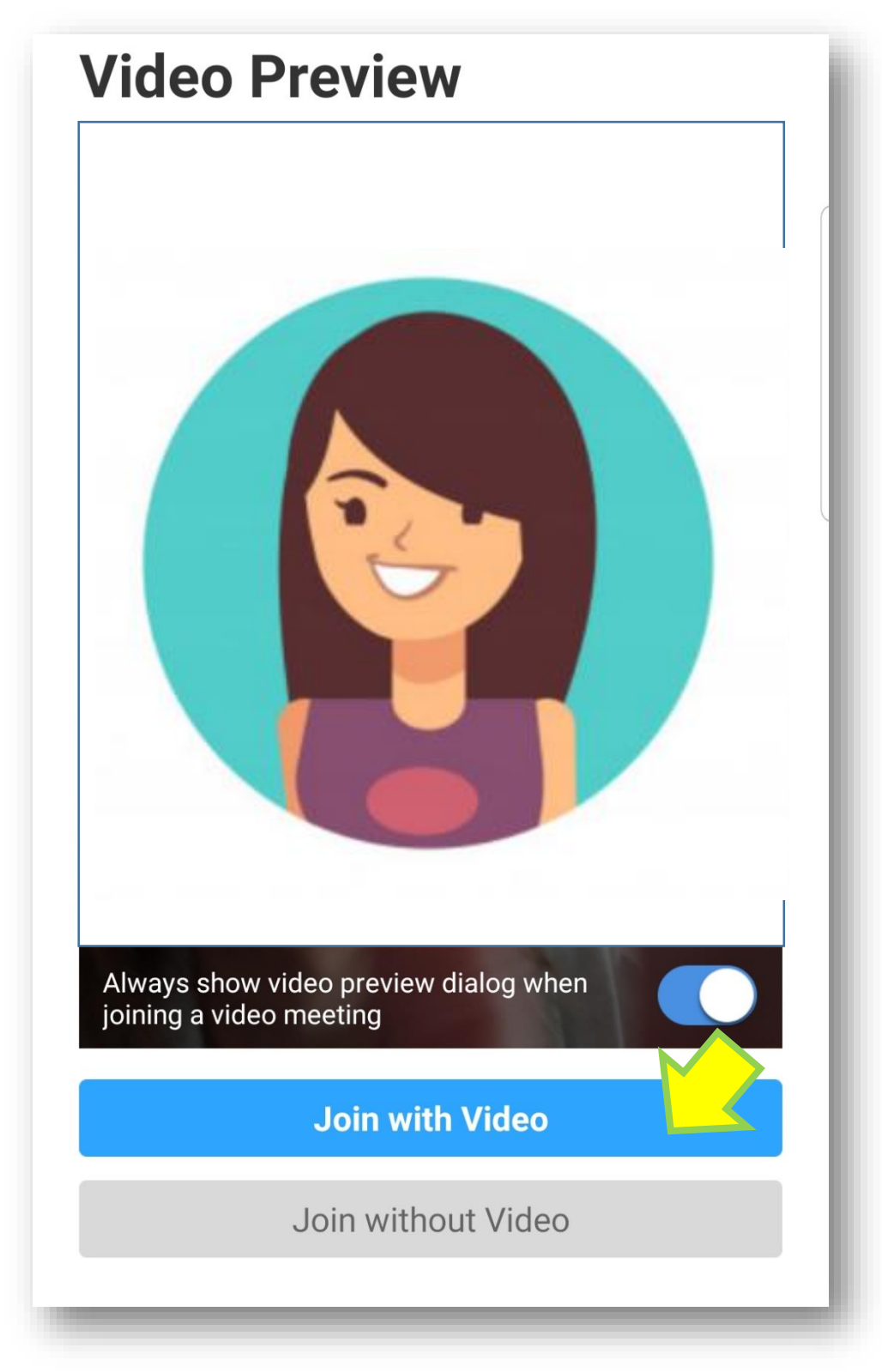

Ora la lezione può iniziare!

## **Mediante tablet/pc dotato di telecamera incorporata:**

Collegarsi tramite Google Chrome e digitare **zoom download** quindi successivamente su **Download Zoom** come indicato qui sotto**:**

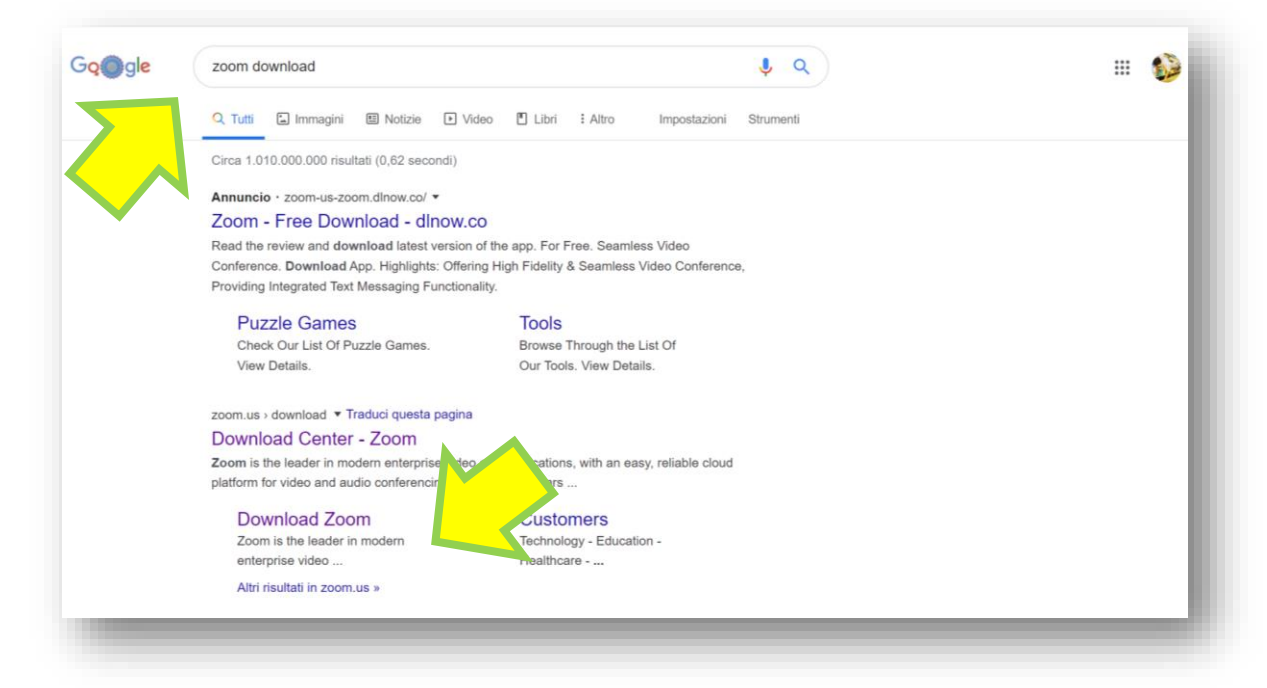

#### Autorizzare il download:

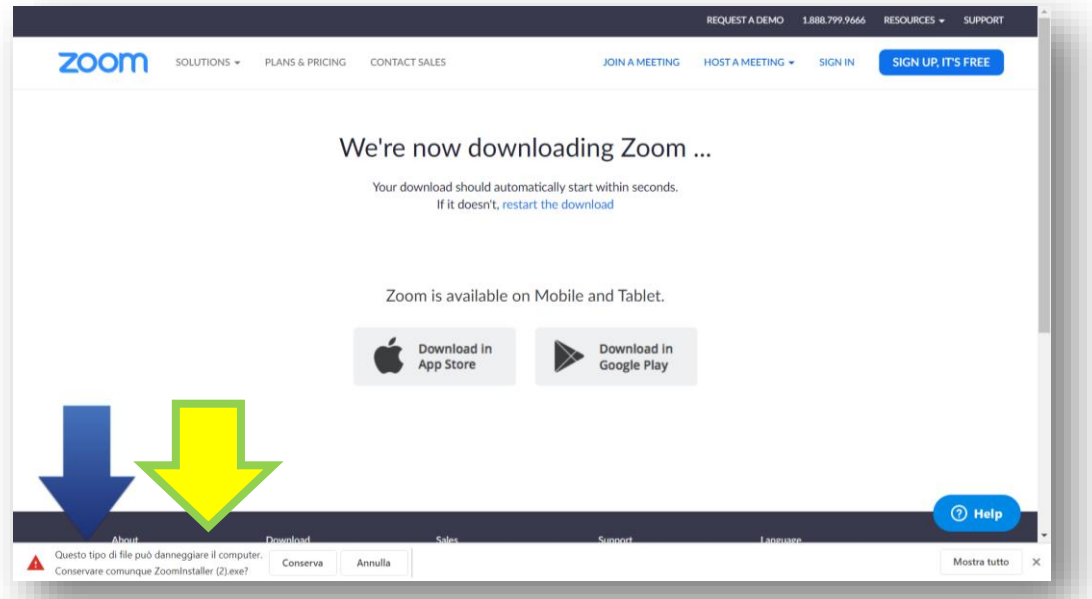

#### Eseguire **Zoominstaller.exe:**

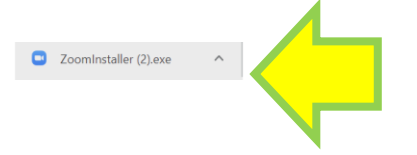

Mostra tutto  $\times$ 

Vi chiede di accreditarvi mediante un account, ad esempio quello che sicuramente avrete di Gmail:

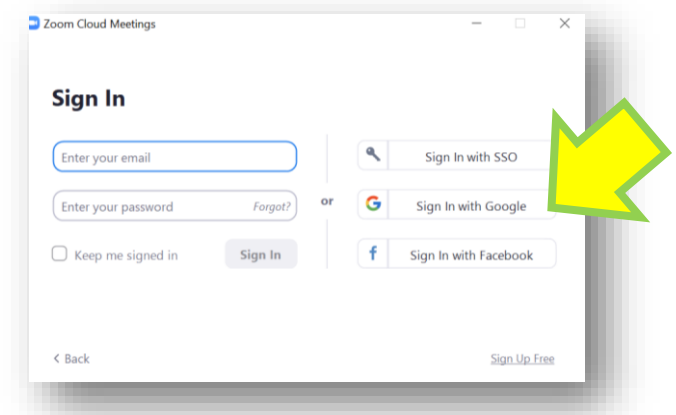

Dopodiché autorizzate il lancio del programma:

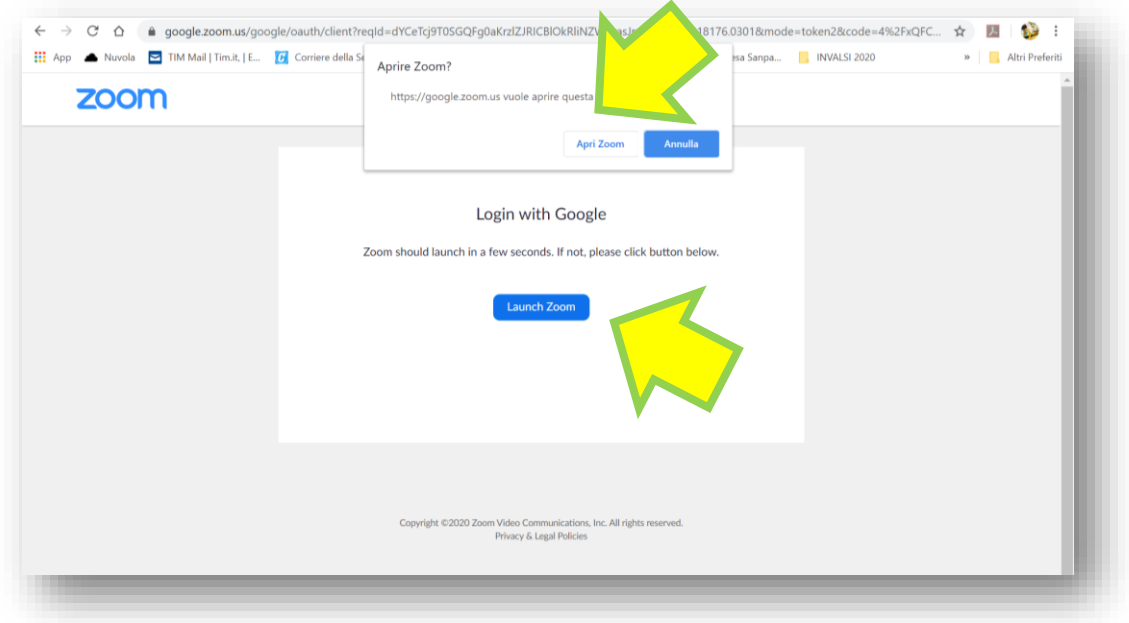

Ora dovrebbe apparire la seguente schermata:

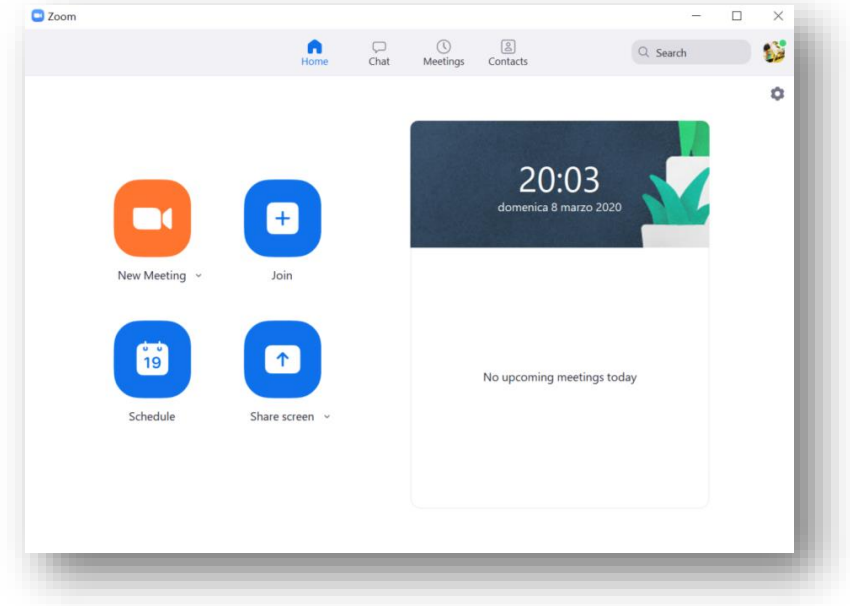

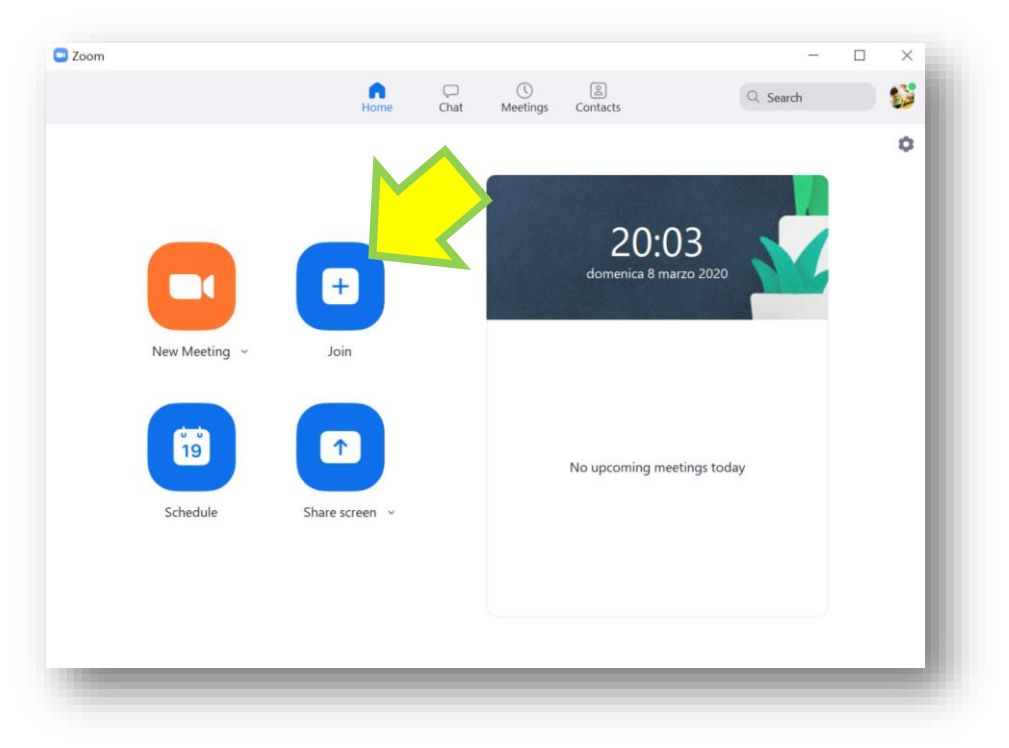

Vi fornirò un **Meeting ID** e quindi una **Password** per potervi connettere alla video lezione:

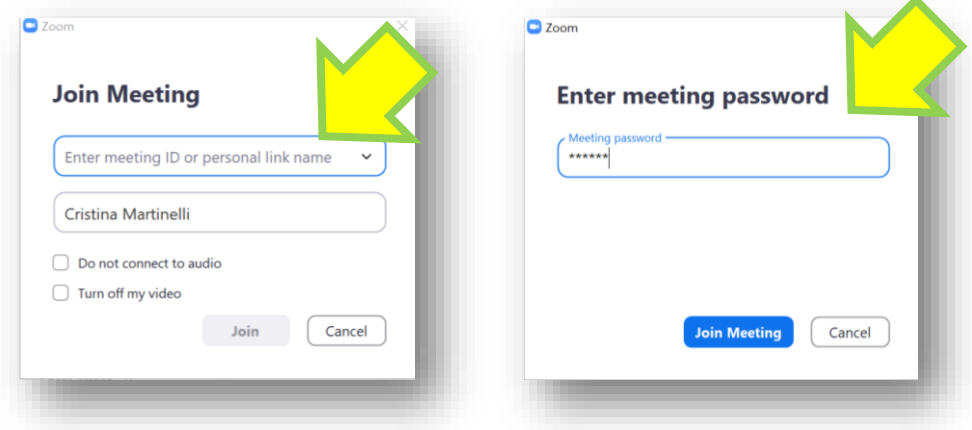

Autorizzate l'uso dell'audio

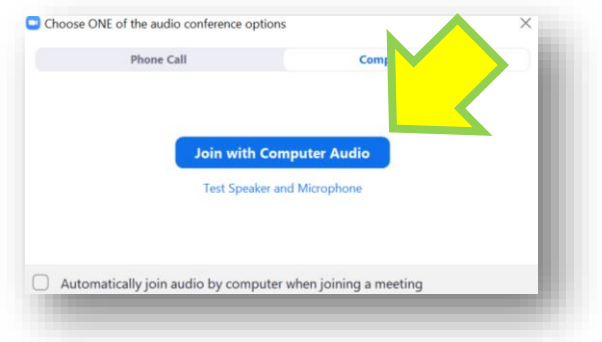

A questo punto dovreste essere collegati alla lezione online!